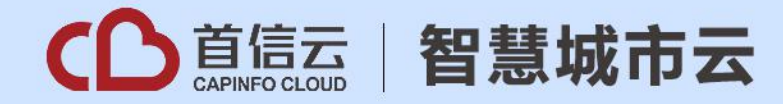

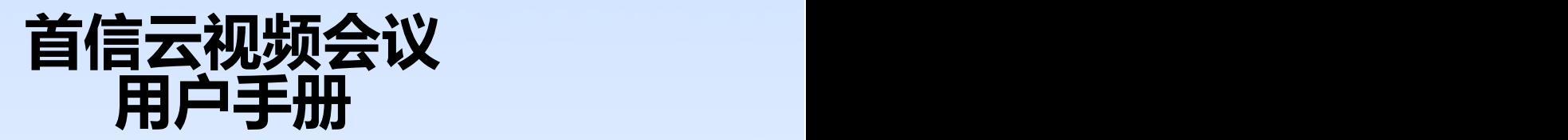

# **首信云技术有限公司**

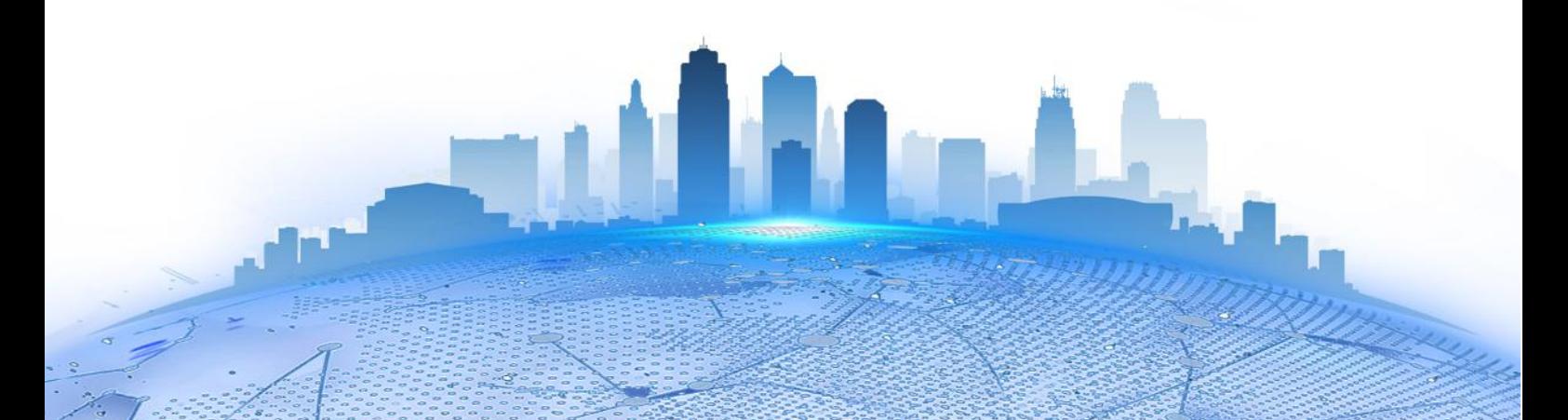

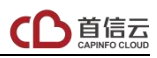

## 目录

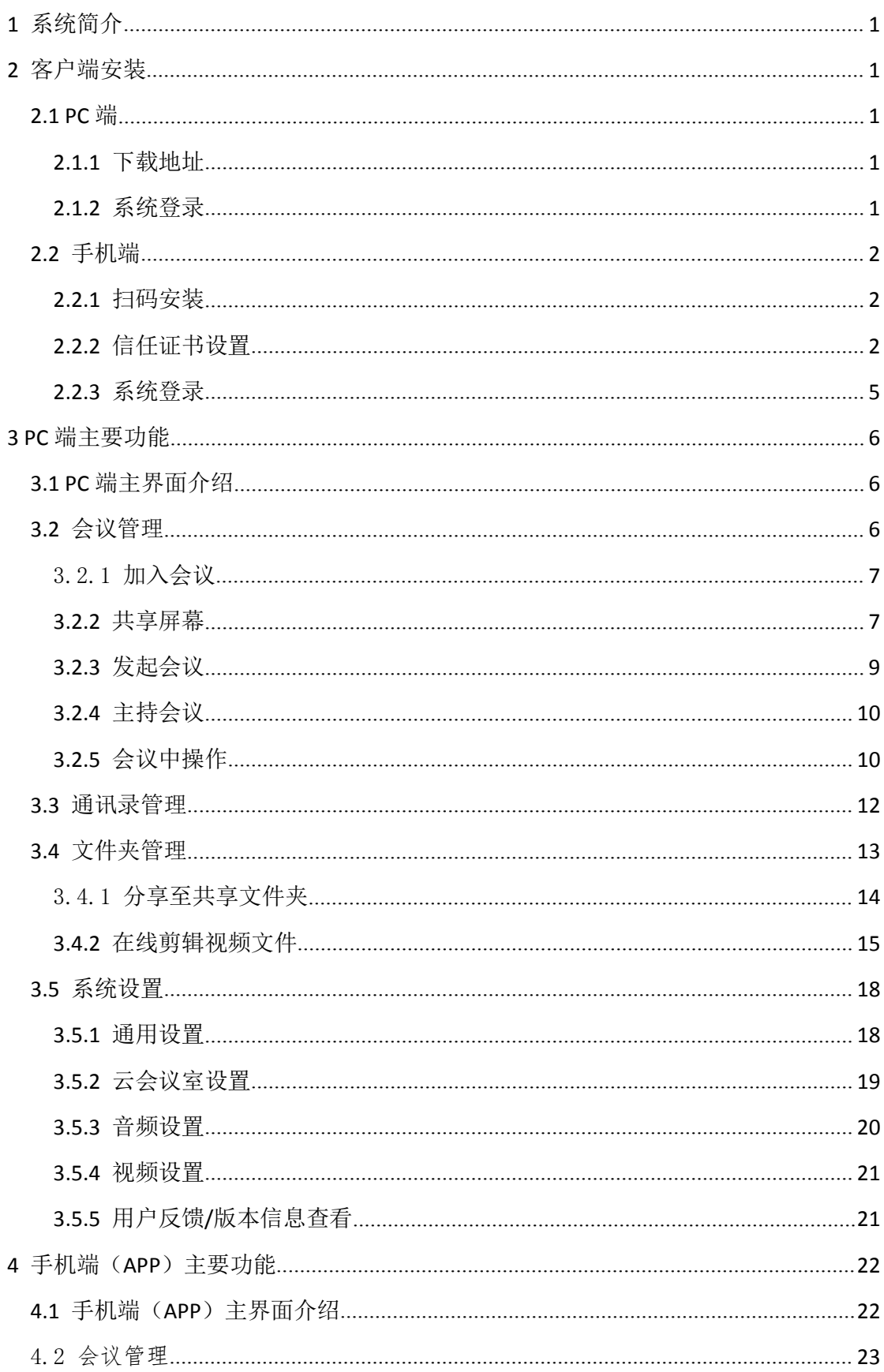

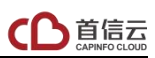

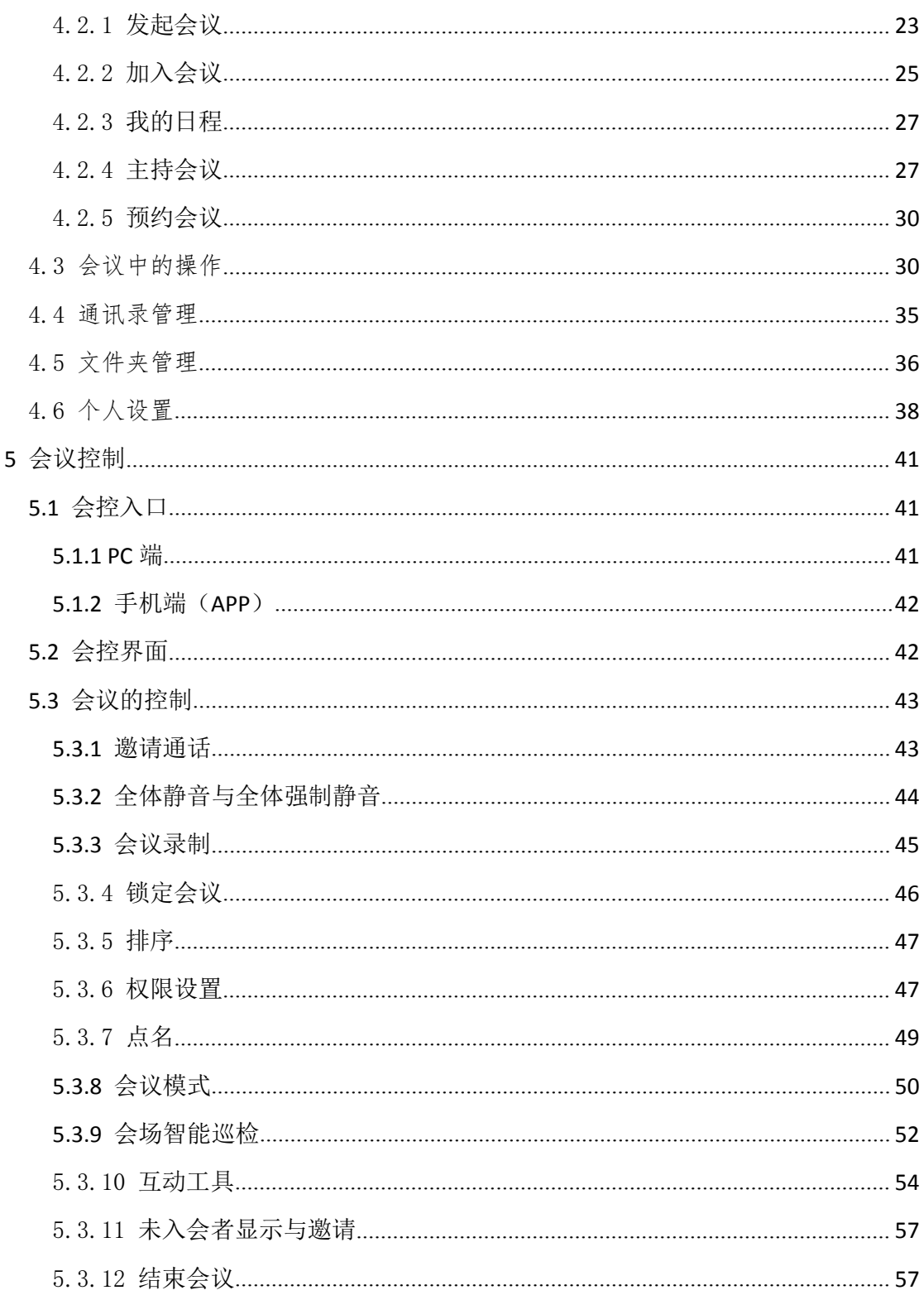

#### <span id="page-3-0"></span>1 系统简介

首信云视频会议系统采用政务、企业专有云平台和专有网络,数 据传输、存储安全,支持手机、电脑及专业视频会议终端随时随地连 接使用,快速组会,画质高清、稳定、不掉线。兼容宝利通、华为、 思科、科达、中兴、AVAYA 等各类视频会议终端,保护客户既有投资, 且不改变网络架构,保留用户操作习惯(GK 注册、拨号等)。同时, 可实现与视频监控系统的融合,有效支持远程指挥调度。提供 API、 SDK 开发接口,支持与各类应用集成,实现一体化办公。

#### <span id="page-3-1"></span>2 客户端安装

<span id="page-3-2"></span>2.1 PC 端

<span id="page-3-3"></span>2.1.1 下载地址

PC 客户端下载地址如下:

<span id="page-3-4"></span><http://www.capcloud.com.cn/caplink/download.html>

系统登录

登录界面如下图所示,默认用户名为申请开通时提交的手机号码, 初始密码为手机号后六位。为保障账号安全,建议登录后尽快修改密 码。

1

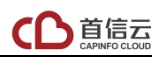

 $= x$ 

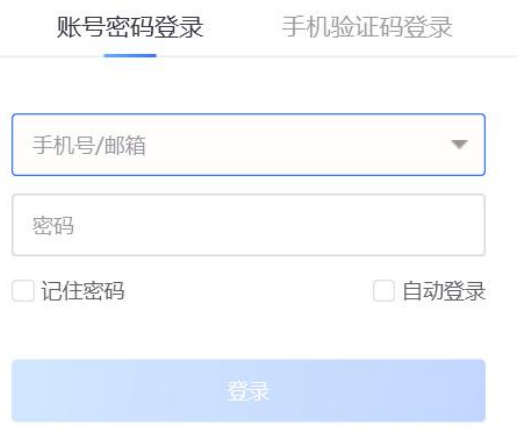

<span id="page-4-0"></span>2.2 手机端

<span id="page-4-1"></span>2.2.1 扫码安装

视频会议系统手机端支持苹果 IOS 和安卓操作系统,请扫描下方 二维码进行安装。

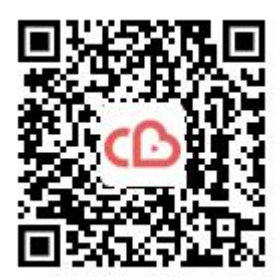

<span id="page-4-2"></span>

IOS 客户端下载<br>
Android 客户端下载

2.2.2 信任证书设置

IOS 版下载安装完毕后, 初次访问会弹出"未受信任的企业级开 发者",如图所示。

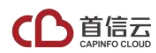

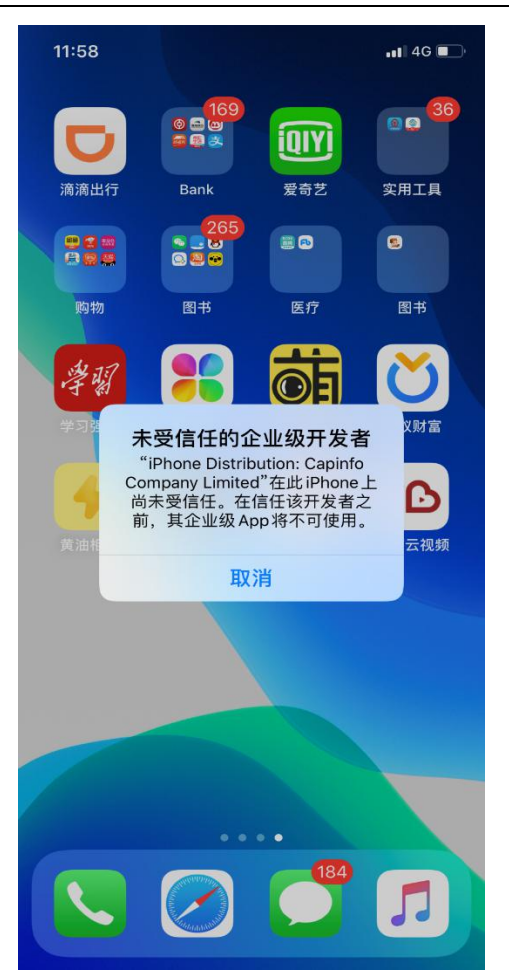

如弹出此提示信息,需要在手机端进行相应的配置,设置方法如 下:<br>下:

在手机端选择"设置" ——"通用", 在"通用"里选择"设备 管理",详细配置操作步骤见下 1-6 图。

#### 首信云视频会议用户手册

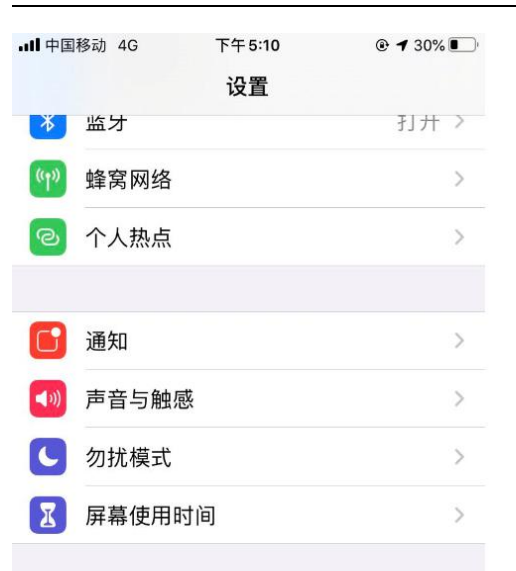

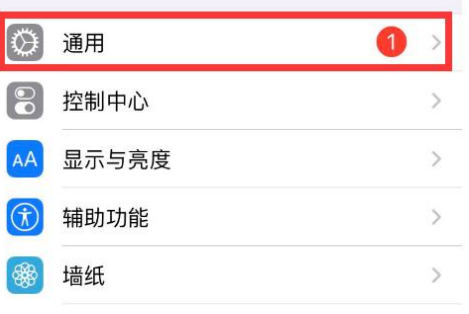

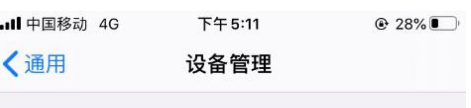

企业级APP

 $\circledS$ 

Beijing Peony Electronic Group C... >  $\circledS$ 

 $\tilde{ }$ 

**Capinfo Company Limited** 

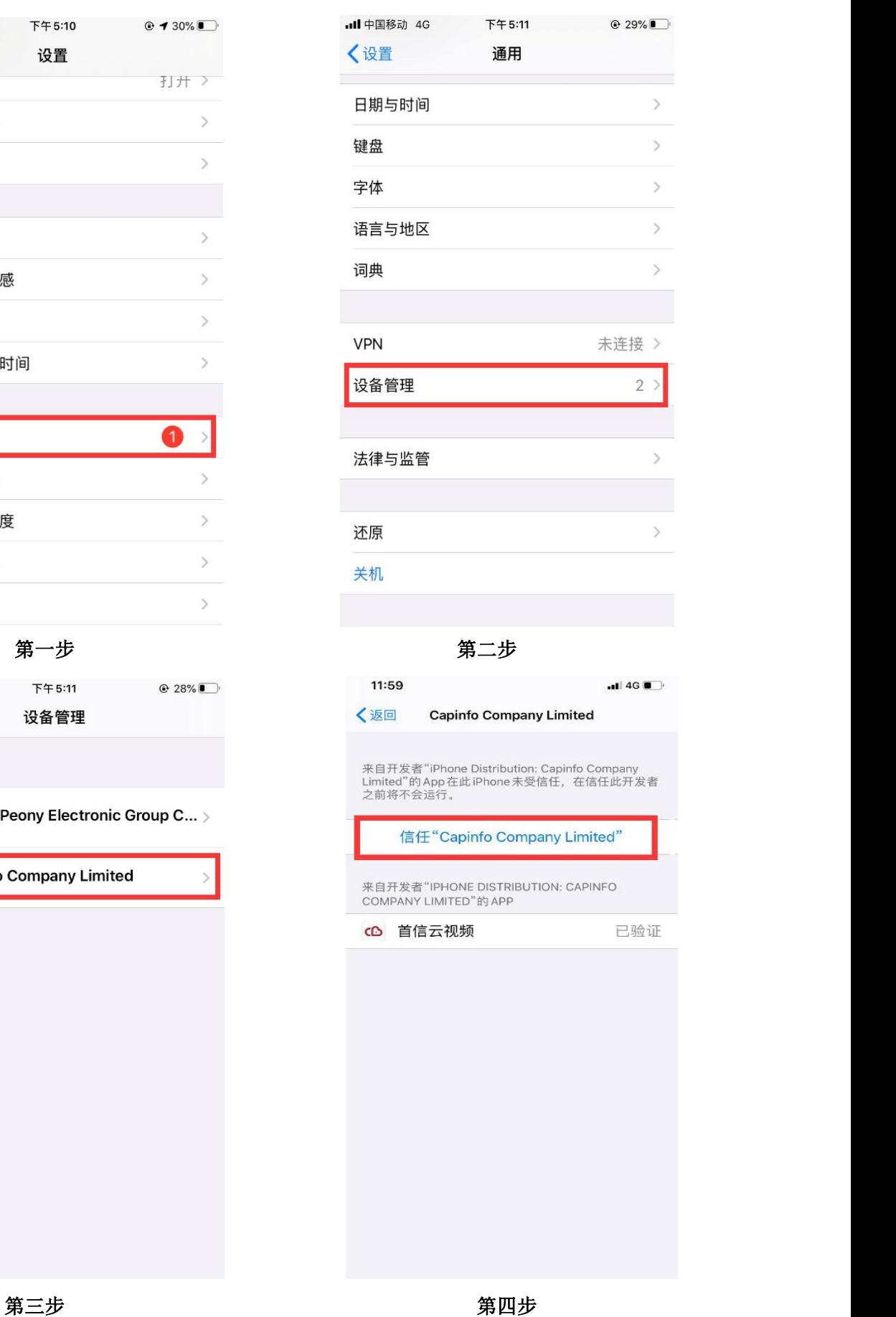

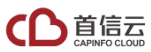

#### 首信云视频会议用户手册

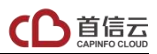

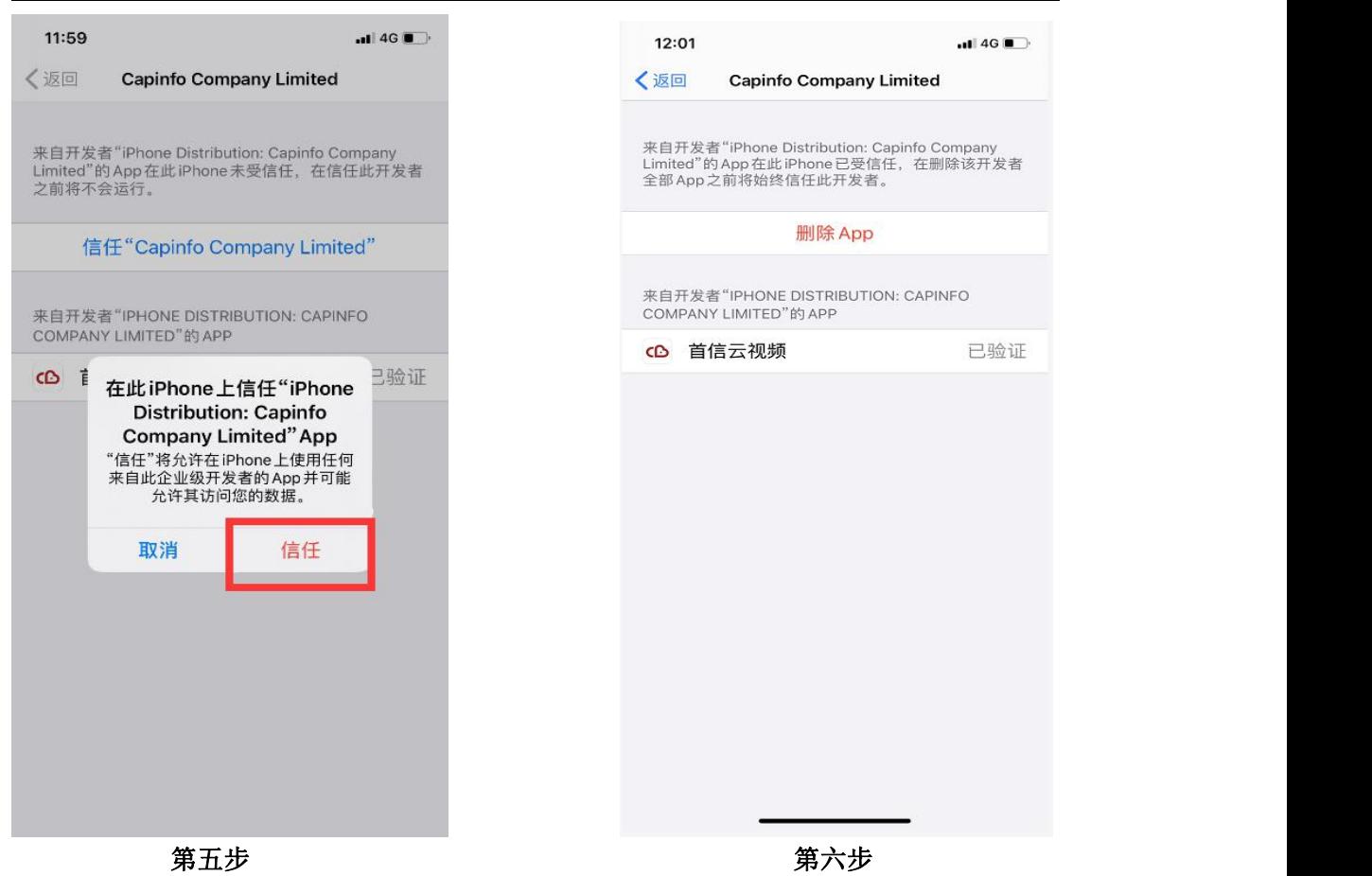

<span id="page-7-0"></span>2.2.3 系统登录

安装完毕后,进入如下界面。

12:52 "ส์ป ส์ป คิดิต

 $\Phi$ 

设置

## 账号密码登录

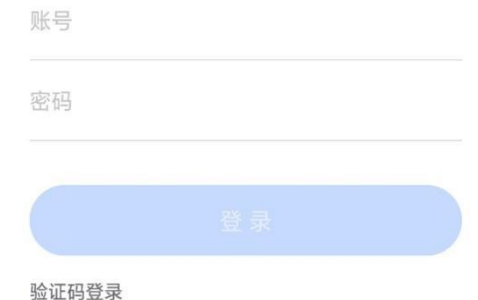

输入账号、密码后,点击"登录"。

默认用户名为申请开通时提交的手机号码,初始密码为手机号后 六位。为保障账号安全,建议登录后尽快修改密码。

#### <span id="page-8-0"></span>3 PC 端主要功能

#### <span id="page-8-1"></span>3.1 PC 端主界面介绍

用户成功登录后,显示的 PC 客户端的主界面如下图所示。

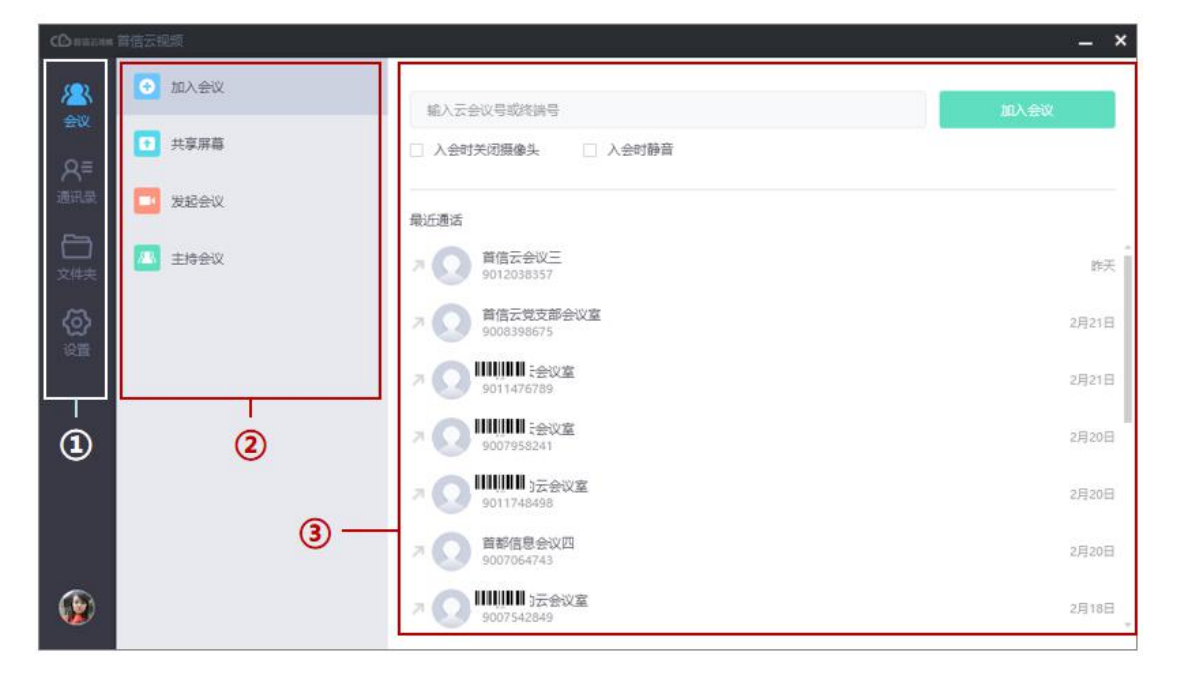

1.导航栏 2. 功能菜单 3. 功能页面

主页面的区域功能说明如下:

1.导航栏:用户点击图标可切换不同的功能页面,包括会议、通 讯录、文件夹、设置。

2.功能菜单:各个功能页面上的菜单项列表,用户可选择相应的 菜单项进行操作。

3.功能页面:点击某个菜单项后所显示的详细页面。

<span id="page-8-2"></span>3.2 会议管理

在 PC 客户端的主界面中,点击左侧导航栏上的会议按钮,打开 会议管理界面,如下图所示。默认显示加入会议页签。

![](_page_9_Picture_0.jpeg)

<span id="page-9-0"></span>3.2.1 加入会议

(1)在加入会议页签,输入云会议号或首信云视频终端号码。

(2)(可选)根据实际需要,勾选入会时关闭摄像头或入会时 静音复选框。

(3)点击加入会议按钮,发起视频呼叫。

注意: カランド アイストランド しんこうかい しんこうかい しんこうかい はんしゅう しんこうしゅう しんこうしゅう しんしゅう しんしゅう はんしゅう しんしゅう

(1)最近通话列表为用户最近呼叫过的号码记录,点击最近通 话记录,可直接呼叫该号码。

<span id="page-9-1"></span>3.2.2 共享屏幕

用户可以通过 PC 客户端在会议中共享电脑上的内容,包括共享 电脑桌面、播放音视频文件、开启电子白板、外接其他视频源(如本 地视频输入设备或网络摄像头推送的视频流)。

用户可以通过以下两种方式进行共享内容:

(1)PC 客户端只共享内容,无需音视频入会。

如果用户本地已有 NE/ME 系列智能终端入会,用户希望将电脑上 的内容共享至这些终端的屏幕上,可以通过此方式直接进行共享。

![](_page_10_Picture_1.jpeg)

①在主页面中,选择菜单会议→共享屏幕,打开共享屏幕界面, 如下图所示。

![](_page_10_Picture_29.jpeg)

②输入首信云视频终端号码或云会议号码,点击开始共享按钮, 打开请选择共享内容对话框,如下图所示。

![](_page_10_Picture_30.jpeg)

③双击需要分享的文件,开始共享,内容共享时支持全功能工具

栏。

(2)PC 客户端加入某个会议,在视频通话过程中共享内容。 如果用户通过 PC 客户端加入视频会议,可以进行内容共享。

①当视频会议成功建立后,点击工具栏上的共享按钮(如下图所 示),打开请选择共享内容对话框。

中静 통화  $\mathbb{R}^n$  $\uparrow$  $\leftarrow$  $\bullet$  $\blacktriangleleft$ 主持公议 窗口布局 开始寻制

②双击需要分享的文件,开始共享。

注意: カランド アイスト こうしょう しんこう しんこうかい しんこうかい はんしゅう しゅうしゅう しんしゅう しゅうしゅう

(1)用户共享内容时,支持多方标注功能。

(2)支持共享音视频文件时列表播放,支持选择多个音视频文 件,进行循环播放分享。

<span id="page-11-0"></span>3.2.3 发起会议

(1)在会议管理界面,选择发起会议页签,打开发起会议界面, 如下图所示。

![](_page_11_Picture_89.jpeg)

<span id="page-12-0"></span>(2)点击开始会议按钮,进入云会议室开始视频会议。

3.2.4 主持会议

(1)在会议界面,选择主持会议页签,打开主持会议界面,如 下图所示。

![](_page_12_Picture_60.jpeg)

(2)根据实际需要,选择所需操作。

①主持他人会议。在输入框内,输入所要主持的云会议号,或从 下拉框中选择一条历史呼叫记录,点击主持其他会议按钮。

②主持我的会议。在下方我的云会议室区域,点击主持会议按钮, 进入用户自己的云会议室开始主持会议。

<span id="page-12-1"></span>3.2.5 会议中操作

用户使用 PC 客户端进入视频会议后,会议界面如下图所示。

![](_page_13_Picture_1.jpeg)

![](_page_13_Picture_2.jpeg)

用户可在会议中点击视频窗口下方的工具栏按钮,选择会议中的 操作。目前, PC 客户端支持以下操作:

(1)挂断:结束本次呼叫,并退出当前会议。

- (2)静音:关闭或开启本地麦克风。
- (3)打开/关闭摄像头:关闭或开启本地视频摄像头。
- (4)关闭扬声器:关闭或开启本地扬声器输出。
- (5)音量调节:调节本地扬声器的输出声音大小。

(6)开始录制:开始或停止录制当前会议。

(7)窗口布局:切换视频窗口的显示模式,双击变大。如会议 中设置了主会场,只能观看主会场和本地画面。

(8)共享:点击开始发起内容共享,包括分享的屏幕、应用、 视频、图片等。

(9)参会者/主持会议:图标右上角显示参会人数,方便用户查 看会议人数变化。会议主持人可点击进入会控界面。

(10)全屏:关闭或开启全屏显示视频窗口。

(11)更多功能

设置:选择音频输入、音频输出以及视频输入设备。

键盘:用来呼叫传统硬件会议终端时输入呼叫信息。

 遥控摄像头:若硬件终端开启允许远程控制摄像头功能,用户 可在 PC 客户端遥控远端会中终端的摄像头。

标注:客户端通话中接收内容共享时,支持多方标注功能。

(12) 麦克风采集强度提示:通话中工具栏麦克风图标(V). 动态显示声音的采集强度。

(13)外接音视频设备自动切换:当外接音视频设备时,自动切 换至外接的音视频设备;拔掉外置的音视频设备,自动恢复原来的音 视频设备。通话中音频设备切换文字提示"音频输入/音频输出设备 已自动切换至 xxxxx"。

(14)在通话中视频页面,点击最小化按钮,通话窗口缩小显示。 再次点击按钮, 显示 Mini 窗口。

小窗口界面支持以下功能:

● 支持静音、关闭摄像头、返回到正常窗口以及窗口拖动操作。

当对方视频暂停时,小窗口显示对方名称。

仅显示视频画面,不显示共享内容。

<span id="page-14-0"></span>3.3 通讯录管理

在 PC 客户端的主界面,点击左侧导航栏上的通讯录按钮,打开 通讯录界面。

若用户已有企业归属,企业通讯录在右侧界面中以列表形式显示, 包括所有用户、群组、云会议室号以及其他各类终端号码,如下图所

![](_page_15_Picture_1.jpeg)

示。用户可以点击通讯录列表中的记录,发起视频呼叫。

![](_page_15_Picture_51.jpeg)

<span id="page-15-0"></span>3.4 文件夹管理

在主页面中,点击左侧导航栏上的文件夹按钮,打开文件夹界面, 如下图所示。

一般情况下,用户可访问的云端文件夹包括"我的文件夹"和"共 享文件夹"。如果用户使用首信云视频添加了一台或多台智能终端, 成为首信云视频的管理员,会增加"终端文件夹"管理功能。

![](_page_15_Picture_7.jpeg)

我的文件夹

用户在云会议室中录制的视频文件,保存在用户的个人文件夹中, 其他人不可见。用户可以通过 PC 客户端进行新建文件夹, 观看、下 载视频、重命名、分享、删除、移动等操作。

共享文件夹

企业用来共享文件的文件夹,所有企业内的用户、首信云视频终 端、以及各类终端对此文件夹均可见。企业文件夹中的内容,来自于 企业内用户、终端的分享,并由企业管理员负责维护管理。

终端文件夹

<span id="page-16-0"></span>用户可对此文件夹中的视频文件进行删除、分享、下载等操作。 3.4.1 分享至共享文件夹

在我的文件夹中,选择需要分享的内容,点击界面右上角的分享 按钮,打开分享对话框,如下图所示。

![](_page_16_Picture_9.jpeg)

![](_page_17_Picture_1.jpeg)

○直信云

 (1)在分享对话框中,点击从通讯录添加,根据实际需要, 从通讯录中选择部分终端(或用户)用户,只有这些指定的用户才能 在共享文件夹中看到此次分享的文件,其他用户无法查看。

<span id="page-17-0"></span>(2)点击分享按钮。

3.4.2 在线剪辑视频文件

用户可以对录制的视频文件进行简单的视频剪辑。

(1)在文件夹界面,选择一个视频文件,点击剪辑按钮,打开剪 辑界面,如下图所示。

![](_page_18_Picture_1.jpeg)

![](_page_18_Picture_2.jpeg)

![](_page_18_Picture_3.jpeg)

(2) 在原视频页签,点击右上角的上按钮,选择创建剪辑片段。 用户最多可创建十个视频剪辑。

(3)输入需要剪辑的视频片段的起始时间和截至时间,视频进 度条上会同步高亮显示选中的片段,如下图所示。

![](_page_19_Picture_1.jpeg)

![](_page_19_Picture_2.jpeg)

(4)在剪辑预览页签,对剪辑的视频进行播放预览。

(5) (可选) 在原视频页签, 点击右上角的 按钮, 选择插入 片头片尾。用户可根据需要插入视频的片头片尾图片。

注意: (1) 图片分辨率为 1280\*720, 不符合标准的图片将会等 比缩放或加黑边适应。图片格式支持 JPG/JPEG/BMP/PNG。(2)片头 或片尾时长不低于1秒,最长支持 59秒。

(6)确认视频后,点击合成剪辑按钮,弹出合成剪辑对话框, 如下图所示。

![](_page_19_Picture_69.jpeg)

(7)填写视频文件的名称,选择是否覆盖原视频文件,点击保

存按钮。

注意: カランド アイストランド しんこうしょう しんこうかい しんこうかい しゅうしゅう しゅうしゅう しゅうしゅう

- 视频剪辑片段的选择时间不能重叠,重叠后有提示重新输入。 片段选定后,用户可根据需要进行修改或删除。
- 用户剪辑了视频文件并选择覆盖保存文件时,分享到共享文件 夹的属性、直播回放的链路保持不变。
- 用户剪辑了视频文件但没有选择覆盖保存文件时,视频的剪辑 片段不出现在直播回放中。

用户剪辑了视频文件但没有选择覆盖保存文件时,视频的剪辑片 段不出现在直播回放中。

<span id="page-20-0"></span>3.5 系统设置

在主页面中,点击左侧导航栏上的设置图标,打开 PC 客户端的 系统设置界面,如下图所示。

![](_page_20_Picture_79.jpeg)

<span id="page-20-1"></span>3.5.1 通用设置

系统通用设置的界面如上图所示。用户可根据需要进行系统的常

规设置,包括入会名称修改、服务器地址设置、网络代理设置、语言 设置、路由线路选择、网络测试、修改登录密码、退出登录、通话设 置和共享设置等。

注意:如果主持会议免打扰复选框被选中时,在 PC 客户端仅作 为会控主持进入会议的场景中,其他成员呼叫此 PC 客户端时,来电 会被直接拒绝且此 PC 客户端不会有来电显示。

<span id="page-21-0"></span>3.5.2 云会议室设置

(1)在左侧的导航栏上,点击云会议室按钮,打开云会议室界 面,如下图所示。

![](_page_21_Picture_87.jpeg)

(2)用户可根据需要设置个人云会议室的相关参数。参数说明 见下表。

表 云会议室配置说明

| 参数名称 | 配置说明                   |
|------|------------------------|
| 名称   | 配置云会议室名称, 便于识别查找。      |
| 会议号  | 显示云会议室号码,由系统自动分配,不可修改。 |

![](_page_22_Picture_1.jpeg)

![](_page_22_Picture_127.jpeg)

<span id="page-22-0"></span>3.5.3 音频设置

在左侧的导航栏上,点击音频按钮,打开音频界面(如下图所示)。 用户可以选择音频输入输出设备,并检测音频设备的能量值。

![](_page_23_Picture_1.jpeg)

![](_page_23_Picture_52.jpeg)

<span id="page-23-0"></span>3.5.4 视频设置

在左侧的导航栏上,点击视频按钮,打开视频界面,如下图所示。 用户可以选择视频输入设备,并选择本地视频是否采用镜像效果显示。

![](_page_23_Picture_5.jpeg)

<span id="page-23-1"></span>3.5.5 用户反馈/版本信息查看

(1)在设置界面的导航栏上,点击反馈按钮,用户可以在此界 面填写对产品的反馈意见。

(2)在设置界面的导航栏上,点击关于按钮,用户可查看首信 云视频 PC 客户端的版本信息、版权信息,也可检查更新版本。

### <span id="page-24-0"></span>4 手机端(APP)主要功能

#### <span id="page-24-1"></span>4.1 手机端(APP)主界面介绍

用户登录成功后, 进入 APP 主界面, 如下图所示。

![](_page_24_Picture_71.jpeg)

主界面的区域功能说明如下:

(1)会议功能区域

提供五个会议功能,包括:发起会议、加入会议、我的日程、主 持会议和预约会议。

(2)呼叫记录区域

显示了用户最近呼叫过的云会议与终端号码列表,点击列表中的

某一条记录,可对该号码发起呼叫。

(3)功能导航区域

提供四个功能入口,包括会议、通讯录、文件夹和个人设置(我)。

<span id="page-25-0"></span>4.2 会议管理

<span id="page-25-1"></span>4.2.1 发起会议

在首信云视频 APP 的主界面,点击发起会议按钮,打开发起会议 界面,如下图所示。

![](_page_25_Picture_63.jpeg)

(1)用户可设置会议的相关信息,包括会议时间、会议时长、 会议号以及是否在日历上显示提醒信息等。

注意:

发起会议时,默认使用系统智能推荐的云会议室。

 在可用的固定企业云会议室中,系统根据会议时间筛选可预约 的云会议室,按照云会议方数从大到小排序。默认推荐可预约会议室 中方数最大的会议室。

 如果个人会议室方数(后台配置的个人能使用的最大方数)大 于可用的固定云会议室,优先使用个人会议室。

(2)点击云会议室设置按钮,打开我的云会议室界面,如下图 所示。

![](_page_26_Picture_58.jpeg)

(3)用户可设置云会议室信息。参数说明参见下表。

## 表 云会议室配置说明

![](_page_26_Picture_59.jpeg)

首信云视频会议用户手册

![](_page_27_Picture_1.jpeg)

![](_page_27_Picture_142.jpeg)

<span id="page-27-0"></span>(4)点击发起会议按钮,进入云会议室开始会议。

4.2.2 加入会议

在首信云视频 APP 的主界面,点击加入会议按钮,打开加入会议 界面,如下图所示。

![](_page_28_Picture_1.jpeg)

![](_page_28_Picture_35.jpeg)

(1)输入云会议号或终端号,或直接点击下方的历史通话记录, 点击加入会议按钮,发起视频呼叫。用户也可点击电话入会按钮,根 据提示通过电话加入会议。

(2)(可选)选择是否开启入会时静音或入会时关闭摄像头功 能。这些人的人都是否是否是否是否是否是否是否是否

(3)(可选)选中一条通话历史记录,并向左滑动,可删除此 条记录。

<span id="page-29-0"></span>4.2.3 我的日程

(1) 在首信云视频 APP 的主界面, 点击我的日程按钮, 打开我 的日程界面,如下图所示

![](_page_29_Picture_54.jpeg)

(2)在页面中可以查看到个人待参加的会议信息和已经结束的 会议信息。

<span id="page-29-1"></span>4.2.4 主持会议

(1)在首信云视频 APP 的主界面,点击主持会议按钮,打开主 持会议界面,如下图所示。

![](_page_30_Picture_0.jpeg)

![](_page_30_Picture_2.jpeg)

(2)点击主持我的会议按钮,开始主持我的当前会议。如需主 持其他会议,输入相应的云会议号,点击主持其他会议按钮,在弹出 的界面里输入主持密码,验证通过后即可开始主持会议。会议主持界 面如下图所示。

![](_page_31_Picture_1.jpeg)

![](_page_31_Picture_2.jpeg)

(3)界面显示当前会议的参会者列表,主持人可根据需要进行 以下会控操作:

对会议的整体控制

全体静音/解除全体静音

开始录制

对话模式

点名

结束会议

对参会终端的控制

▶ 静音

▶ 挂断

<span id="page-32-0"></span>设置主会场

4.2.5 预约会议

在首信云视频 APP 的主界面,点击预约会议按钮,打开预约会议 界面,如下图所示。

![](_page_32_Picture_64.jpeg)

(2)在预约会议界面中可以编辑会议主题、设置会议的开始时 间和时长、设置开会的会议室,编辑会议详情信息,选择参会人等操 作,设置完成后点击提交按钮,则该预约会议设置成功。

<span id="page-32-1"></span>4.3 会议中的操作

用户使用 APP 加入会议后,视频通话中界面如下图所示。如果用 户入会时如果竖屏握持手机,可看到竖屏画面,入会后支持横竖屏切 换。

![](_page_33_Picture_1.jpeg)

![](_page_33_Picture_2.jpeg)

会议中支持如下功能:

挂断:退出当前会议。

切换摄像头:可在手机前置和后置摄像头间切换。

遥控摄像头:若硬件终端开启允许远程控制摄像头功能,用户 可在 APP 遥控远端会中终端的摄像头。

画面布局:多方通话时,可向左/右滑动通话中界面,切换非 对称(最多显示 7 路视频)或对称画面布局(最多显示 6 路视频)。

关闭视频/开启视频:开启/关闭本地摄像头。

静音:开启/关闭本地麦克风。

共享

▶屏幕: 用户可根据系统提示进行设置, 与其他参会者共享 手机屏幕。

图片:用户可根据系统提示进行设置,从手机本地相册中 选一张图片分享给其他参会者。

打开白板:在会议中使用白板,与其他参会人一边手写一 边视频沟通。

31

截屏:对当前屏幕进行截图,并可在当前会议、朋友圈、 微博和微信好友中进行分享。

注意:用户在内容共享时,支持多方互动标注功能:

- 当用户共享手机屏幕或图片时,支持多方互动标注。
- 当用户接收到内容共享时,可以进行标注,通话中页面的 标注按钮放在左下角菜单中,当前内容不支持标注时灰色 显示。
- 标注时允许切换横竖屏,切换屏幕不清除标注内容,切换 图片时原标注保留。
- 主持会议:会显示当前会议的参会者列表(如下图所示),主 持人可以对整个会议进行全体静音和解除全体静音、更多(录 制、对话模式、点名、结束会议),对某个终端进行静音、更 多(设置主会场、挂断)等会控操作。

![](_page_34_Picture_8.jpeg)

键盘:用来呼叫传统硬件会议终端时输入呼叫信息。 邀请通话:邀请更多参会人员加入多方视频通话。

![](_page_35_Picture_1.jpeg)

选择更多→邀请通话菜单,打开邀请通话界面。

通过最近通话邀请

在最近通话页签,选择最近呼叫过的终端或用户,直接发起呼叫。

通过通讯录邀请

在通讯录页签,可通过企业的组织架构查询参会人员,并邀请参 会人员入会,如下图所示。

![](_page_35_Picture_67.jpeg)

开始录制:发起视频实时录制,录制的文件保存于当前云会议 室管理员的文件夹。

语音模式:开启/关闭语音模式;语音模式下,不接收也不发 送视频码流,仅传输语音和共享内容,比较适合在网络比较差或者节 省手机流量的环境下开启。

画中画:开启/关闭本地画中画小窗口。

注意: カランド アイストランド しんこうかい しんこうかい しんこうかい はんしゅう しんこうしゅう しんこうしゅう しんしゅう しんしゅう はんしゅう しんしゅう

> 通话中支持横竖屏切换功能。

![](_page_36_Picture_1.jpeg)

- 在竖屏布局模式下,全屏显示主持会议和邀请通话界面。
- 白板共享界面始终保持横屏显示。

<span id="page-37-0"></span>4.4 通讯录管理

用户在注册时,首信云视频的管理人员已帮用户完成通讯录的创 建,通讯录创建成功后,界面如下图所示。

![](_page_37_Picture_54.jpeg)

页面显示用户所在的企业名称和企业通讯录,包括该企业的所有 用户、群组、各类终端,以列表形式显示,按 A-Z 顺序排列。

用户可执行以下操作:

(1)查看可使用的云会议室列表,点击可进入云会议室。

(2)查看企业组织架构下的用户、群组或终端的详情,并对其 发起视频呼叫。

(3)若企业管理员通过后台设置此用户为一台首信云视频终端

![](_page_38_Picture_1.jpeg)

的管理员,则该用户的终端设备将在通讯录中置顶显示,可远程设置 终端的相关选项,如下图所示。

![](_page_38_Picture_41.jpeg)

<span id="page-38-0"></span>4.5 文件夹管理

在底部功能导航栏上,点击文件夹按钮,打开文件夹界面,如下 图所示。

一般情况下,用户可访问的云端文件夹包括"我的文件夹"和"共 享文件夹"。如果用户使用首信云视频添加了一台或多台智能终端, 成为首信云视频的管理员,会增加"终端文件夹"管理功能。

![](_page_39_Picture_0.jpeg)

![](_page_39_Picture_42.jpeg)

界面显示用户可访问的云端文件夹列表:

(1)我的文件夹

用户在云会议室中录制的视频文件,将保存在此文件夹中,其他 人不可见。用户可以进行浏览观看、下载视频、重命名、分享、删除 等操作。

(2)共享文件夹

用来共享文件的共享文件夹,所有机构内的用户以及各类终端对 此文件夹均可见。共享文件夹中的内容,来自于机构内用户和终端的 分享,并由机构管理员负责维护管理。

(3)智能视频终端

若机构管理员通过后台设置此用户为一台视频终端的管理员,用 户即可在手机端访问此文件夹。该文件夹用于保存在终端录制的视频 文件,以及通过 APP 上传分享的图片文件。用户可以对文件夹中的视 频进行浏览、更改名字、删除、分享等操作。

<span id="page-40-0"></span>4.6 个人设置

在底部功能导航栏上,点击我按钮,打开用户的个人设置界面, 如下图所示。

![](_page_40_Picture_54.jpeg)

界面包括以下几个部分:

(1)个人信息

用户可查看个人信息,修改头像、用户名、登录密码等。点击退 出登录按钮,可退出 APP,返回至登录页面。

(2)我的云会议室

用户可查看云会议室信息(如下图所示),包括云会议室号码和 会议容量,修改会议室名称,设置入会密码/主持密码、入会静音模 式、允许呼入人员、呼入通知以及修改云会议室录制设置。

![](_page_41_Picture_65.jpeg)

注意: カランド アイストランド しんこうしょう しんこうかい しんこうかい しゅうしゅう しゅうしゅう しゅうしゅう

有企业归属的用户,会议容量显示企业并发方数。

没有企业归属的用户,默认只有 3 方云会议室。

 用户开启有人呼叫时通知我功能前,需要在手机系统设置中开 启 APP 通知。当有参会者进入会议室时,用户将收到通知。每次会议 仅会在第一个参会者呼入会议室时进行通知,后面呼入的参会者不予 通知。

(4)设置

在系统设置界面(如下图所示),用户可选择是否开启 3G/4G 省 流量模式、人像优化、检测到回音时自动静音功能,也可以设置私有 云服务器地址,连接企业内网服务器、并进行网络测试。

![](_page_42_Picture_56.jpeg)

(5)关于

在关于界面,系统支持以下功能:

- 查看版本信息、检查版本升级
- 收集反馈意见

![](_page_43_Picture_1.jpeg)

<span id="page-43-0"></span>5 会议控制

<span id="page-43-1"></span>5.1 会控入口

会控入口有以下四个:

<span id="page-43-2"></span>5.1.1 PC 端

5.1.1.1 仅会控不入会

在 PC 端的主页面,选择菜单会议→主持会议,打开主持会议界 面,如下图所示。在输入框内输入云会议号,点击主持其他会议按钮 进入会控界面;或直接点击主持我的会议按钮,进入会控界面,主持 自己的云会议。

![](_page_43_Picture_70.jpeg)

5.1.1.2 入会并会控

视频通话成功建立后,点击通话界面下方工具栏中的主持会议按 钮(如下图所示),进入会控界面。

![](_page_44_Picture_1.jpeg)

![](_page_44_Picture_2.jpeg)

<span id="page-44-0"></span>5.1.2 手机端(APP)

5.1.2.1 会控不入会

登录首信云视频手机 APP, 点击主持会议按钮, 打开主持会议界 面。在输入框内输入云会议号,点击主持其他会议按钮进入会控界面; 或直接点击主持我的会议按钮,进入会控界面,主持自己的云会议。

5.1.2.2 入会并会控

用户成功加入会议后,在通话状态下,点击通话管理工具栏中的 主持会议按钮,进入会控页面。

注意:

(1)PC 端提供全功能会议控制。

(2)手机 APP 在参加会议的情况下,提供简单基本功能的会议 控制。

<span id="page-44-1"></span>5.2 会控界面

用户通过 PC 端进入会控界面后,界面如下图所示。

![](_page_45_Picture_84.jpeg)

(1)会议信息区域 (2)会控功能区域(3)参会终端列表区域 主页面的区域功能说明如下:

(1)会议信息区域:显示会议信息和会议状态,包括会议标题, 会议录制状态、内容分享状态等信息。

(2)会控功能区域:显示参会者人数(可选择列表显示和组织 架构显示参会人员)和针对会议的控制功能,包括邀请通话、全体静 音、更多等功能按钮。

(3)参会终端列表区域:显示所有与会者的信息以及针对终端 的控制功能,包括静音、更多等操作功能按钮。

注意: カランド アイストランド しんこうかい しんこうかい しんこうかい はんしゅう しんこうしゅう しんこうしゅう しんしゅう しんしゅう はんしゅう しんしゅう

(1)终端列表区域中,终端列表支持分页显示。

(2)在 PC 端的会控界面中,终端按照通讯录组织结构方式显示。 左边显示通讯录组织结构,右边显示当前选中的目录中的成员列表; 通讯录组织结构树上显示本目录的全部终端数量。

<span id="page-45-0"></span>5.3 会议的控制

<span id="page-45-1"></span>5.3.1 邀请通话

在会控界面中,主持人点击邀请通话按钮,打开邀请通话对话框, 如下图所示。

![](_page_46_Picture_55.jpeg)

○直信云

选择以下方式邀请参会人员加入云会议室:

(1)在输入框中,输入待邀请入会的成员终端号码,点击邀请 按钮。

(2)点击从通讯录中添加按钮,打开从通讯录邀请对话框,如 下图所示。选择被邀请的成员,点击确定按钮。

![](_page_46_Picture_56.jpeg)

注意:主持人可以勾选仅终端复选框,过滤企业通讯录中的用户, 只显示硬终端设备。

(3)直接输入手机号码,点击邀请按钮,邀请对方通过电话方 式入会。

<span id="page-46-0"></span>5.3.2 全体静音与全体强制静音

(1)在会控界面中,主持人点击全体静音按钮,打开全体静音

![](_page_47_Picture_1.jpeg)

对话框,如下图所示。

![](_page_47_Picture_102.jpeg)

## (2)根据实际需要,选择所需操作。

![](_page_47_Picture_103.jpeg)

(3)点击确定按钮。全体参会者处于静音状态,所有终端的麦 克被关闭。

<span id="page-47-0"></span>5.3.3 会议录制

(1)在会控界面中,点击更多按钮,展开下拉菜单,如下图所 示。

![](_page_48_Picture_1.jpeg)

![](_page_48_Picture_68.jpeg)

(2)点击下拉菜单中的开始录制,启动会议的录制。

(3)当录制结束时,点击下拉菜单中的结束录制,结束会议的 录制。

<span id="page-48-0"></span>5.3.4 锁定会议

(1)在会控界面中,点击更多按钮,展开下拉菜单,点击下拉 菜单中的锁定会议,打开锁定会议对话框,如下图所示。

![](_page_48_Picture_7.jpeg)

(2)点击锁定按钮,将会议置为锁定状态。

注意: カランド アイストランド しんこうしょう しんこうかい しんこうかい しゅうしゅう しゅうしゅう しゅうしゅう しゅうしゅう しゅうしゅう

 会议处于锁定状态后,任何人(该云会议室的管理员和会议预 约名单上的人员除外)无法从外部呼入该云会议室。

已入会的终端可以邀请外部人员。

会议结束时,自动解除锁定。

<span id="page-49-0"></span>5.3.5 排序

(1)在会控界面中,点击更多按钮,点击下拉菜单中的排序, 打开排序界面,如下图所示。

![](_page_49_Picture_81.jpeg)

(2)根据需要对参会人员进行排序。

默认的排序列表是按照参会人员先后的入会顺序进行显示。

 按姓名排序:系统按照参会人员姓名第一个字的首字母进行排 序。排序完成后,主持人依然可以对终端进行置顶、上移、下移、置 底的操作。

(3)点击结束排序按钮,保存当前的排序。

注意: カランド アイストランド しんこうしょう しんこうかい しんこうかい しゅうしゅう しゅうしゅう しゅうしゅう しゅうしゅう しゅうしゅう

排序完成之后再入会的终端默认显示在列表的最后。

 拥有状态的终端(例如主会场、多画面、content 分享等)保 持排在列表的前面。

<span id="page-49-1"></span>5.3.6 权限设置

(1)在会控界面中,点击更多按钮,点击下拉菜单中的设置, 打开设置界面,如下图所示。

![](_page_50_Picture_118.jpeg)

## (2)根据实际需要,设置参会人员的权限,参数说明参见下表。

![](_page_50_Picture_119.jpeg)

<span id="page-51-0"></span>(3)点击确定按钮。

5.3.7 点名

(1)在会控界面中,点击更多按钮,点击下拉菜单中的点名, 打开点名界面,如下图所示。

![](_page_51_Picture_88.jpeg)

(2)主持人可以选择任意一个终端(非主会场、非正在被点名) 进行点名,并将点名画面广播给所有入会终端。

(3)(可选)当 ME 系列终端作为主会场发起点名时,如果主持 人勾选了**点名画面广播**复选框, 所有 ME 系列终端都会显示主会场和 被点名终端的对称分屏画面。

(4)点击下一个按钮或直接选择一个参会者开始点名。

(5)点击结束点名按钮。

注意: カランド アイストランド しんこうしょう しんこうかい しんこうかい はんしゅう しんしゅう しんしゅう しゅうしゅう しんしゅう しんしゅう しんしゅう

点名模式下必须设置首信云视频的硬件终端作为主会场。

 点名时,除了主会场外和被点名者,所有与会者都会被自动静 音。

被点名过的终端可以再次进行点名。

49

<span id="page-52-0"></span>5.3.8 会议模式

5.3.8.1 对话模式

在有主会场设置的视频通话场景中,用户可以选择对话模式,以 实现主会场与分会场的对话互动功能。

(1)在会控界面中,点击更多按钮,展开下拉菜单,点击下拉 菜单中的会议模式→对话模式,打开对话模式确认对话框,如下图所 示。

![](_page_52_Picture_83.jpeg)

(2)点击确定按钮开启对话模式。

在对话模式下,主会场和参与对话的分会场以对称分屏的方式显 示在各终端画面上。

注意:只有首信云视频硬件终端设置为主会场时,才能开启对话 模式。

5.3.8.2 授课模式

在双师教育或远程授课等教育场景中,用户可选择授课模式,以 减少各个分会场之间的声音干扰。

(1)在会控界面中,点击更多按钮,展开下拉菜单,点击下拉 菜单中的会议模式→授课模式,打开授课模式确认对话框,如下图所 示。

![](_page_53_Picture_1.jpeg)

![](_page_53_Picture_79.jpeg)

(2)点击确定按钮开启授课模式。

在授课模式下,主会场(主讲老师)可以听到所有未静音的分会 场(听课教室)的声音,但分会场只能听到主会场的声音。

注意: カランド アイストランド しんこうしょう しんこうかい しんこうかい はんしゅう しんしゅう しんしゅう しゅうしゅう しんしゅう しんしゅう しんしゅう

只有在已设置主会场的前提下,才可开启授课模式。

授课模式不影响任何视频画面的局部切换。

5.3.8.3 督导模式

在远程监考、远程督导等会议场景中,用户可以选择督导模式, 以实现主会场对个别分会场的私密通话功能。

(1)在会控界面中,点击更多按钮,展开下拉菜单,点击下拉 菜单中的会议模式→督导模式,打开督导模式确认对话框,如下图所 示。

![](_page_53_Picture_11.jpeg)

(2)点击确定按钮开启督导模式,如下图所示。

在督导模式下,所有分会场会被强制静音也被禁止收听主会场的 声音。

![](_page_54_Picture_1.jpeg)

![](_page_54_Picture_71.jpeg)

(3)选择一个分会场,点击操作栏的督导按钮。被督导的分会 场解除强制静音状态并允许与主会场互相交流。其他分会场会禁止收 听目视频界面上显示"您已经被主持人禁止收听"字样。

注意: カランド アイストランド しんこうしょう しんこうかい しんこうかい しゅうしゅう しゅうしゅう しゅうしゅう しゅうしゅう しゅうしゅう

● 只有在已设置主会场的前提下, 才可开启督导模式。

 主持人一次只能督导一个分会场。结束督导模式之后,所有终 端解除禁止收听状态。

<span id="page-54-0"></span>5.3.9 会场智能巡检

会议的主持人可以对会议中的所有终端或者指定终端进行智能 检测,判断终端的入会质量,也可以查看历史检测数据详情。

会场智能检测功能针对 ME 系列终端,检测的内容包括网络检测、 摄像头连接状态、扬声器和麦克风的状态。

(1)在会控界面,选择菜单更多→会场智能检测,打开会场智 能检测对话框,如下图所示。

![](_page_55_Picture_0.jpeg)

![](_page_55_Picture_62.jpeg)

(2)一键选择所有终端,或手动添加待检测的指定终端。

(3)点击开始按钮,终端开始进行智能检测,终端屏幕如下图 所示。

![](_page_55_Picture_63.jpeg)

注意:主持人在会控界面发起了会场智能检测之后,需要进行检 测的终端自动会进入 Onhold 模式,暂停会议中音视频的收发。

通过网络探测检测上下行的带宽、丢包、往返时延、抖动。

通过视频判断摄像头连接的状态。

通过扬声器播放铃音来自动检测扬声器和麦克风的状态。

(4)主持人可在会控界面实时查看各个终端检测的结果,可立 刻停止智能检测,也可以等待所有终端智能检测完成。智能检测完成 或者停止之后,展示本次智能检测的结果,每个终端的检测结果也可 以单独查看。

注意:终端智能检测完成之后,终端屏幕显示智能检测的结果并 提示检测完成。用户可以使用遥控点击完成按钮退出检测结果显示界 面并返回会议;如果用户没有进行任何操作,5 秒之后自动退出检测 结果显示界面并返回会议。

(5)(可选)点击查看智能检测历史按钮,查看智能检测的历 史结果。

<span id="page-56-0"></span>5.3.10 互动工具

5.3.10.1 发送字幕

在会控界面中,点击更多按钮,点击下拉菜单中的互动工具→发 送字幕,打开发送字幕对话框,如下图所示。

![](_page_56_Picture_93.jpeg)

(2)设置字幕显示相关参数,参数说明参见下表。

![](_page_56_Picture_94.jpeg)

首信云视频会议用户手册

![](_page_57_Picture_1.jpeg)

![](_page_57_Picture_119.jpeg)

注意:字幕发送成功后,字幕的属性不可编辑。若有需要,主持 人可以停止字幕,重新编辑后再次发送。

5.3.10.2 签到

(1)在会控界面中,点击更多按钮,点击下拉菜单中的互动工 具→签到,打开签到对话框,如下图所示。

![](_page_57_Picture_120.jpeg)

(2)设置签到规则,参数说明参见下表。

表 签到规则配置说明

| 参数名称 | 配置说明                        |
|------|-----------------------------|
| 结束时间 | 会议主持人可设置会议签到结束的时间。选项<br>包括: |
|      | 手动结束: 会议主持人可手动结束会议签         |
|      | 到。<br>选择时间: 会议主持人指定会议签到结束   |
|      | 的时间。                        |

![](_page_58_Picture_1.jpeg)

![](_page_58_Picture_92.jpeg)

(3)点击开始签到按钮。

(4)参会硬终端屏幕上弹出签到二维码(NE2005 除外),参会 人员通过手机 APP 扫描硬终端上的二维码进行签到。PC 客户端会直 接弹出签到对话框,点击签到按钮。

5.3.10.3 答题

(1)在会控界面中,点击更多按钮,点击下拉菜单中的互动工 具→答题,打开答题对话框,如下图所示。

![](_page_58_Picture_93.jpeg)

(2)设置答题规则,参数说明参见下表。

![](_page_58_Picture_94.jpeg)

![](_page_58_Picture_95.jpeg)

首信云视频会议用户手册

![](_page_59_Picture_1.jpeg)

![](_page_59_Picture_116.jpeg)

(3)点击开始答题按钮,启动答题模式。

(4)参会硬终端屏幕上弹出答题二维码(NE2005 除外),参会 人员通过首信云视频手机 APP 扫描硬终端上的二维码进行答题。PC 客户端会直接弹出对话框,点击开始答题按钮进行答题。

<span id="page-59-0"></span>5.3.11 未入会者显示与邀请

对于有固定参会者的会议(预约会议、群组会议),在会控界面 的参会者列表上会显示未入会的终端或用户,如下图所示。

![](_page_59_Picture_117.jpeg)

主持人可对未入会者发起邀请:

(1)选择待呼叫的人会者,点击呼叫按钮。

若接通,则邀请成功,该人已入会。

若失败,则显示失败原因,可重新呼叫。

<span id="page-59-1"></span>(2)点击呼叫全部按钮,批量呼叫所有未入会人员。

5.3.12 结束会议

(1)在会控界面中,点击更多按钮,点击下拉菜单中的结束会

## 议,打开结束会议确认对话框,如下图所示。

![](_page_60_Picture_32.jpeg)

(2)点击确定按钮,中止当前会议。当前所有参会者被强制断 开呼叫,离开会议。当前会议正在进行的录制、直播等操作将自动停 止。

注意:主持人可在参会者列表上,选择某参会者,点击挂断按钮, 指定此参会者离会,其他人员正常参会。